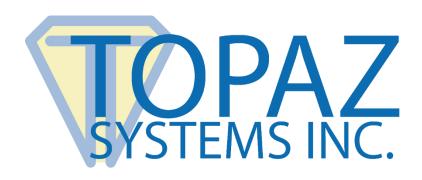

## How-To Guide

Use of Certificates in Adobe Acrobat with Captured Handwritten Signatures (Windows)

## **Adobe Certificate Trust Guide in Windows**

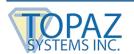

## **Overview**

PDF documents signed using Topaz signature pads and software can be viewed with Adobe Acrobat or Reader. To accomplish this, Topaz software uses a certificate which Adobe refers to as a "signature", but this certificate-based digital signature is not the person's handwritten signature, and is only incidental to the Topaz handwritten signature capture process. The key to decoding the meaning of this certificate status in Acrobat under various conditions is provided below:

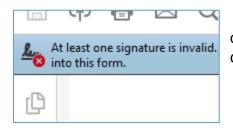

A red "X" means the certificate is no longer valid. This can be due to a certificate having expired or been revoked by the certificate trust authorities.

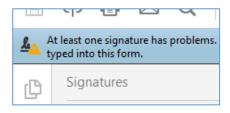

A yellow "!" or "Unknown" message means software and settings to check the validity of the certificate are not currently installed on the computer.

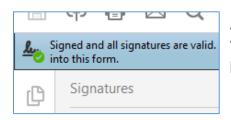

A green tick or "Valid" message means the certificate used in the process is current and the software and settings used to provide this function have been installed and configured.

To provide the option of certificate-only signing without a signature pad in some settings, Adobe Acrobat and Reader have their own certificate trust stores. Additionally, various browser vendors and Microsoft have created lists of trusted identities (CA root certificates), which are already, or can be installed on your Windows PC.

To add the certificates built into Windows, users of Adobe products can include root certificates from the Windows Certificate Store. This option, called "Windows integration", allows Adobe Acrobat and Reader to use certificates in the Trusted Windows Certificate Store when validating the certificate trust chain.

In addition to checking the status of certificates, Adobe software can report whether or not a document has been altered after a signature has been captured. This function is independent of the current status of the certificate validity.

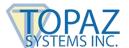

## **Adobe Certificate Trust Guide in Windows**

End users can configure Adobe Acrobat and Reader for Windows integration through the application's **Preference** panel.

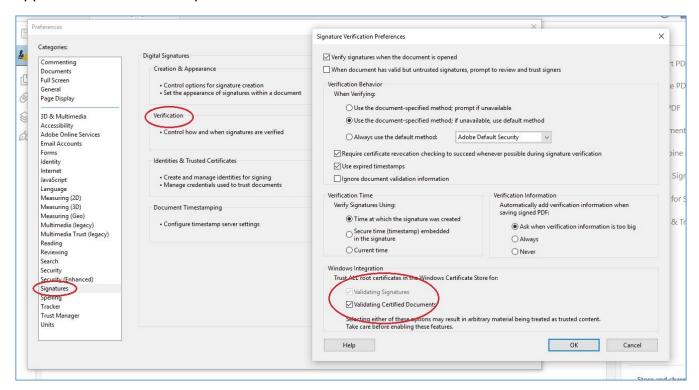

**NOTE:** When changing Preference options in Adobe products, always close and reopen the application for the changes to take effect.